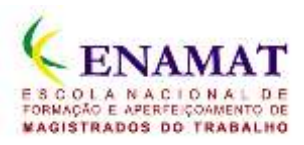

## **Aplicativo ENAMAT**

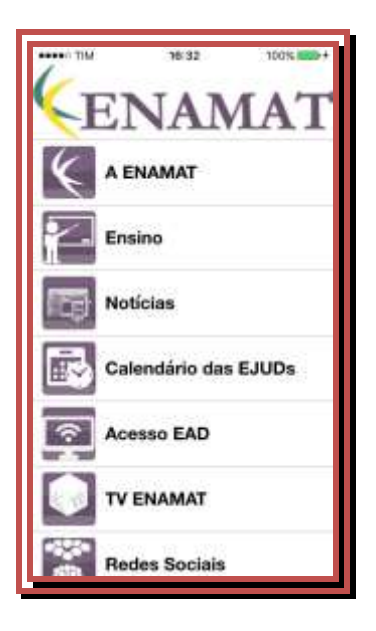

Para instalar o aplicativo da ENAMAT abra no navegador do seu celular o endereço:

http://app.vc/enamat

## **Para sistema iOS**

1. No Safari, a tela abaixo (Figura 1) será mostrada em seu navegador. Em seguida, toque em **BAIXAR APLICATIVO**.

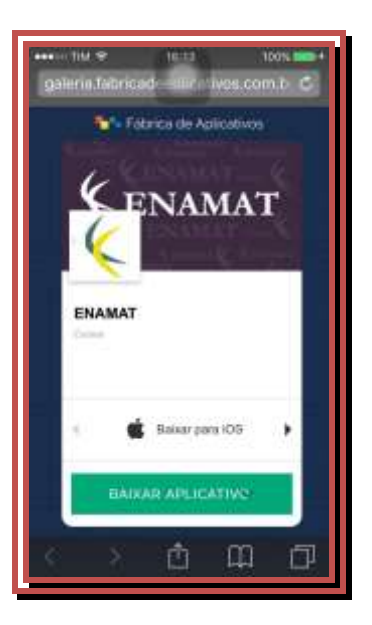

Figura 1

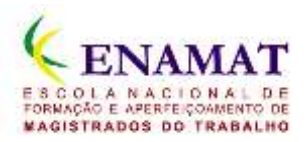

2. Feito isso, aparecerá a seguinte tela, figura 2, e toque na **caixa com a seta para cima**.

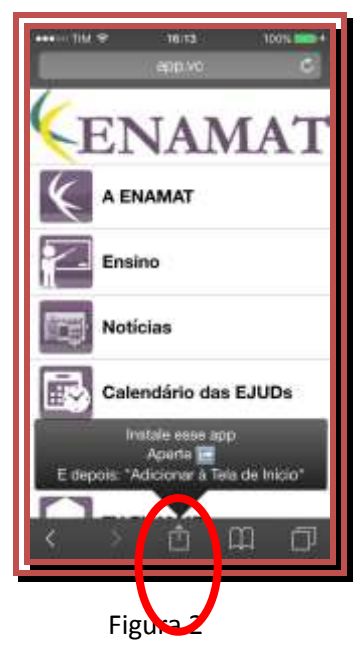

3. Na tela seguinte, toque em **Adicionar à tela de início (iOS 7)** ou **Tela de início (iOS 8)**, conforme mostra a figura 3.

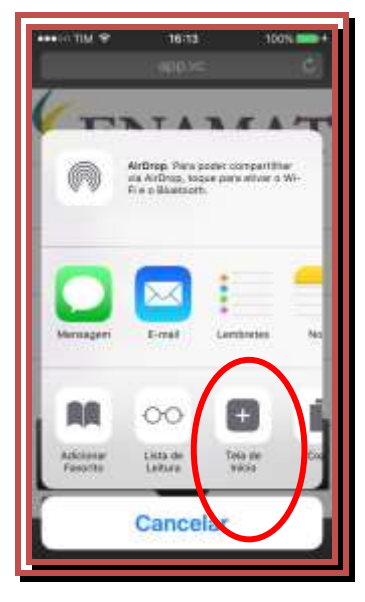

Figura 3

4. A seguir, toque em **Adicionar**. Figura 4

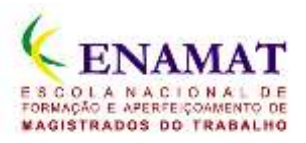

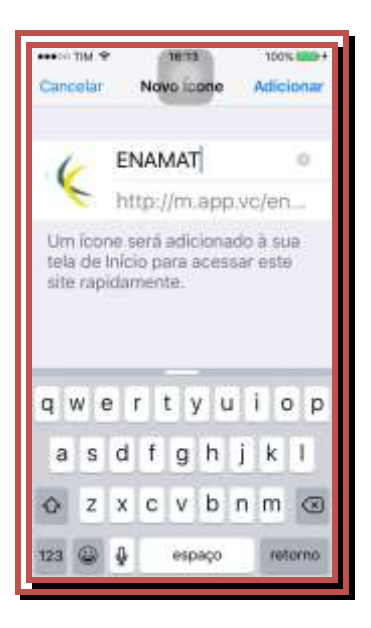

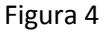

5. Por fim, o dispotivo iOS retornará para a tela em que se encontra o aplicativo instalado, como mostra a figura 5, abaixo.

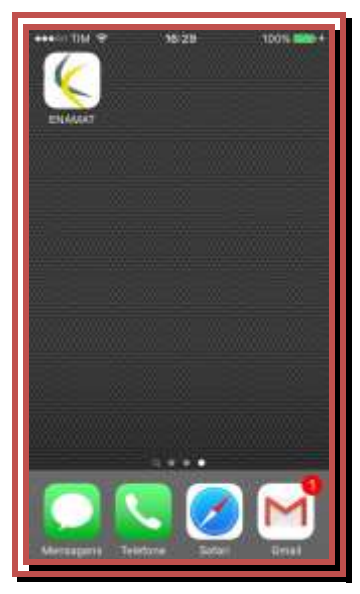

Figura 5

## **Para sistema Android**

1. Através de seu smartphone acesse a Google Play Store e pesquise por ENAMAT. Quando localizar o aplicativo é só instalá-lo.